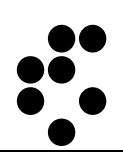

# **Time & Space**

## **EVIDENCA PRISOTNOSTI**  OSEBNI SPLETNI DOSTOP

NAVODILA ZA UPORABO

mitja.lasic@ijs.si

© IJS – ML

#### **Podatki o dokumentu:**

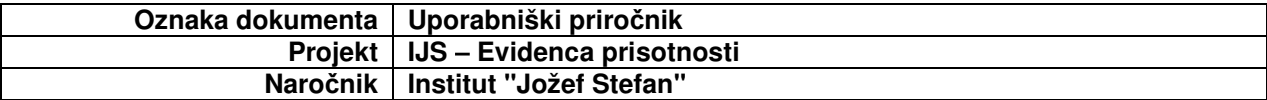

#### **POTRDITEV DOKUMENTA**

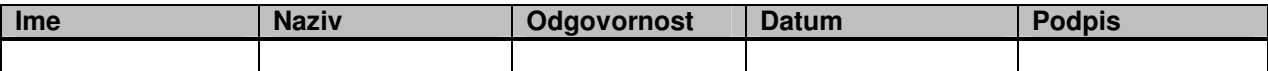

#### **VERZIJA IN ZGODOVINA DOKUMENTA**

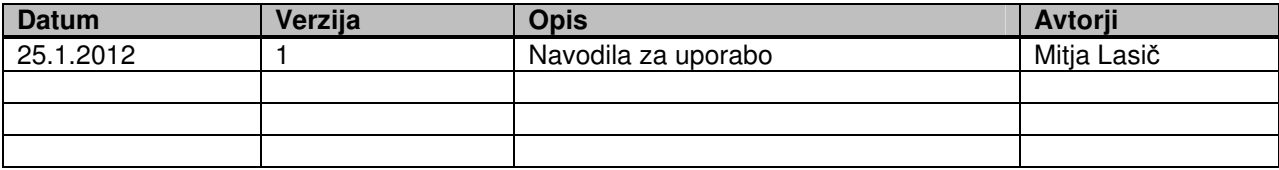

## **Kazalo**

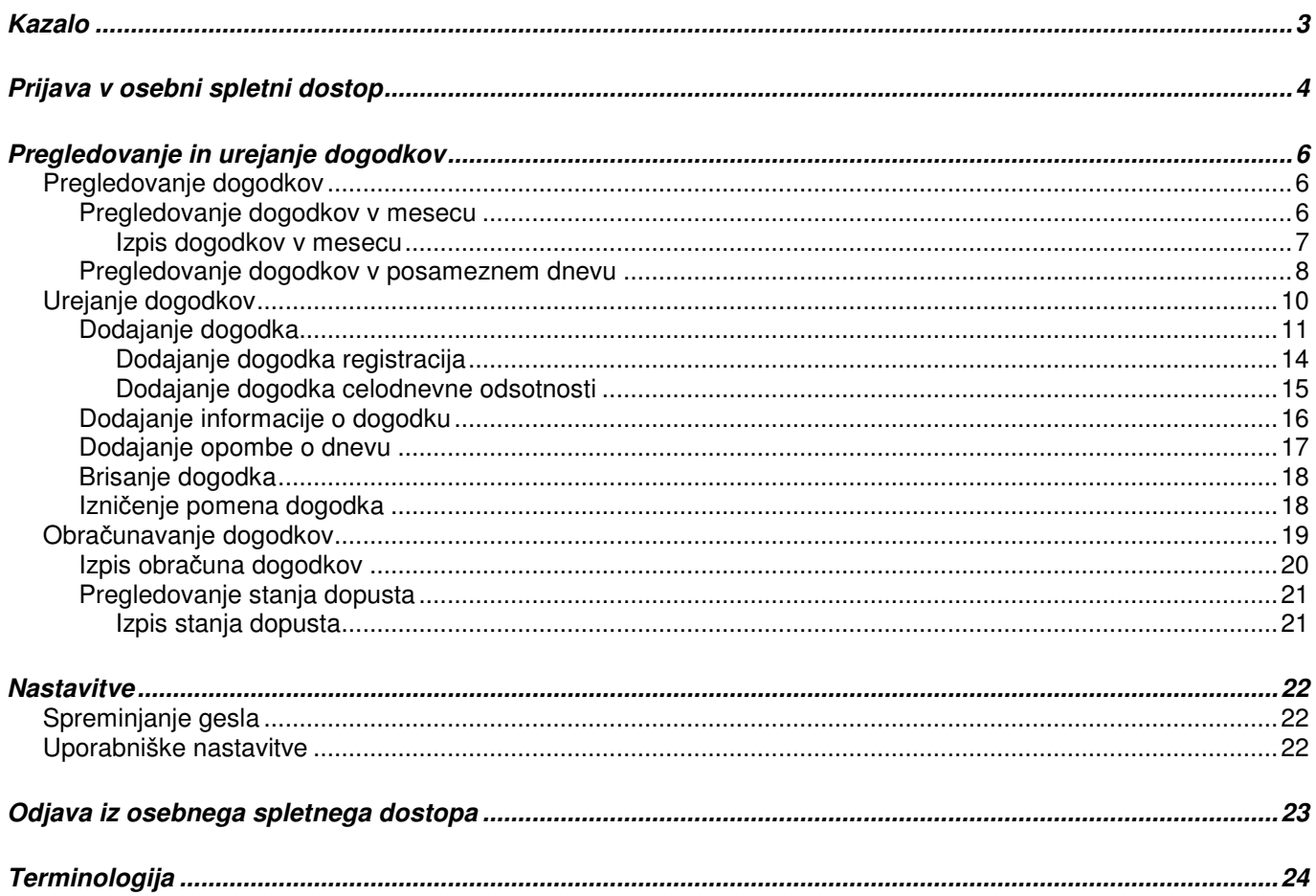

## **Prijava v osebni spletni dostop**

Osebni spletni dostop je namenjen uporabnikom sistema, da lahko spremljajo in urejajo svoje podatke o evidenci prisotnosti.

V osebni spletni dostopamo preko spletnega brskalnika (Internet Explorer, Firefox itd.) tako, da polje za vpis spletnega naslova vnesemo naslov http://U-Kronos.ijs.si:8080.

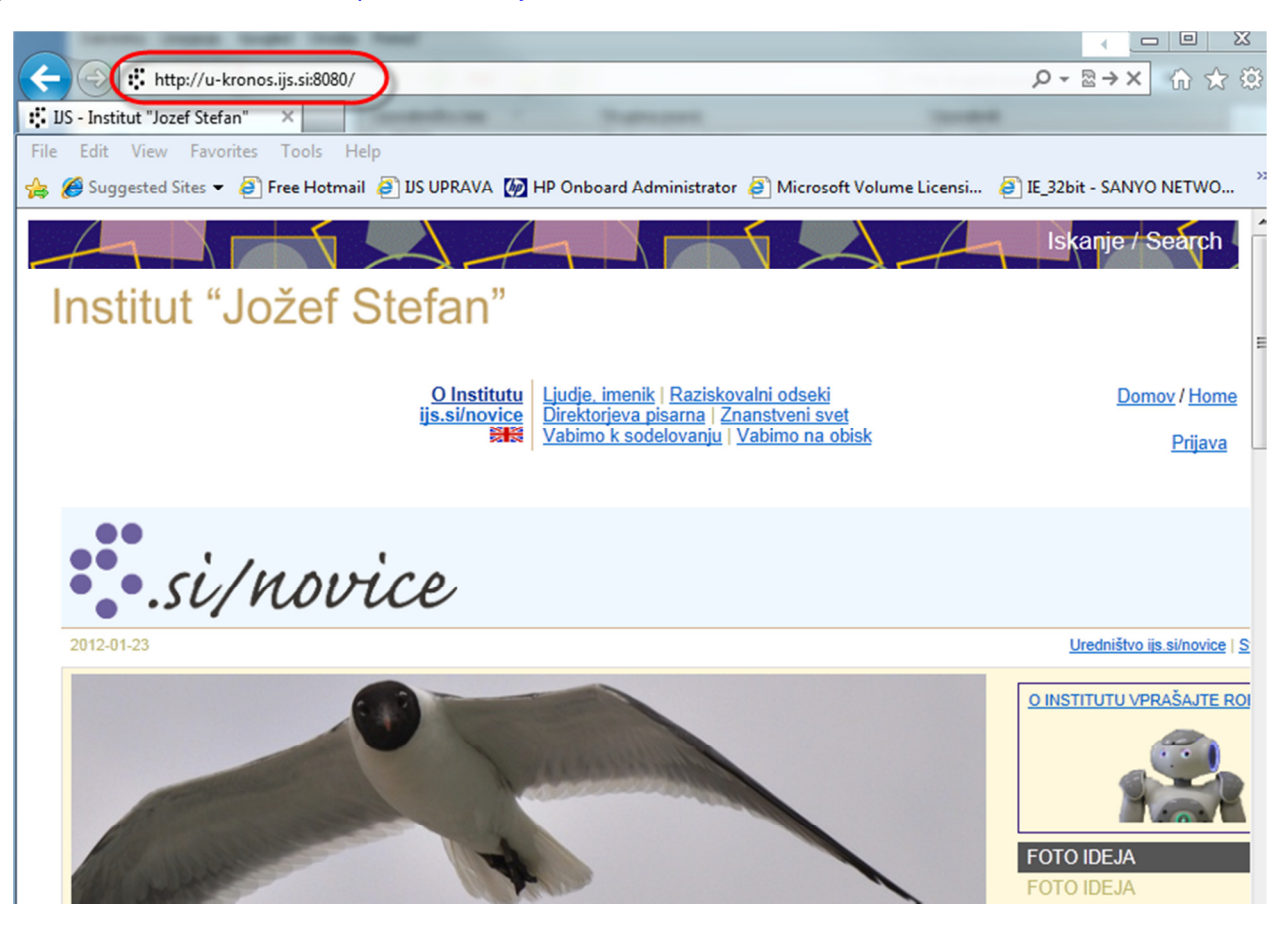

Vpišemo svoje uporabniško ime in geslo ter kliknemo na polje Prijava.

V kolikor imena in gesla ne poznate, se obrnite na Sekretariat IJS.

**Opozorilo**: Ob prvi prijavi je priporočljivo zamenjati geslo, ki smo ga prejeli z uporabniškim imenom!

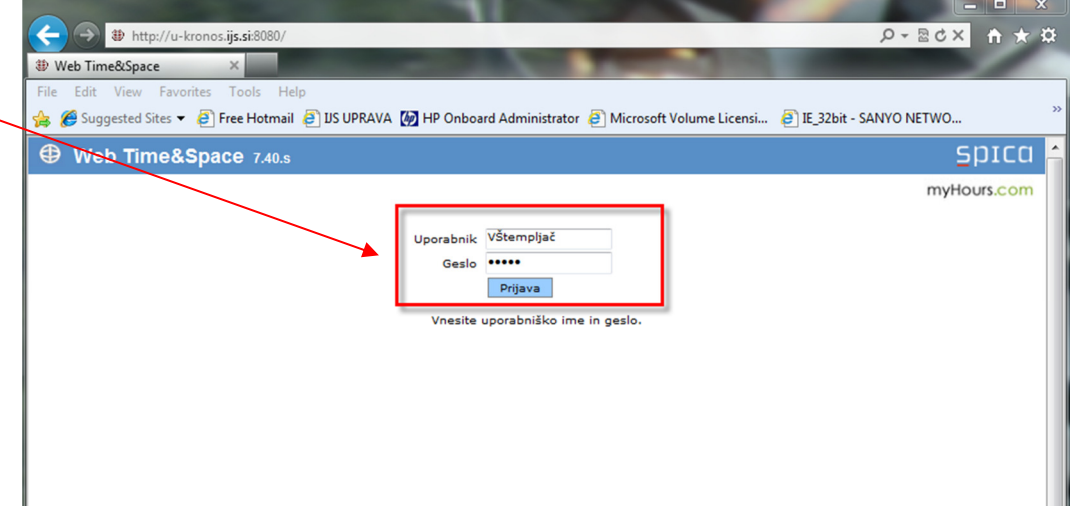

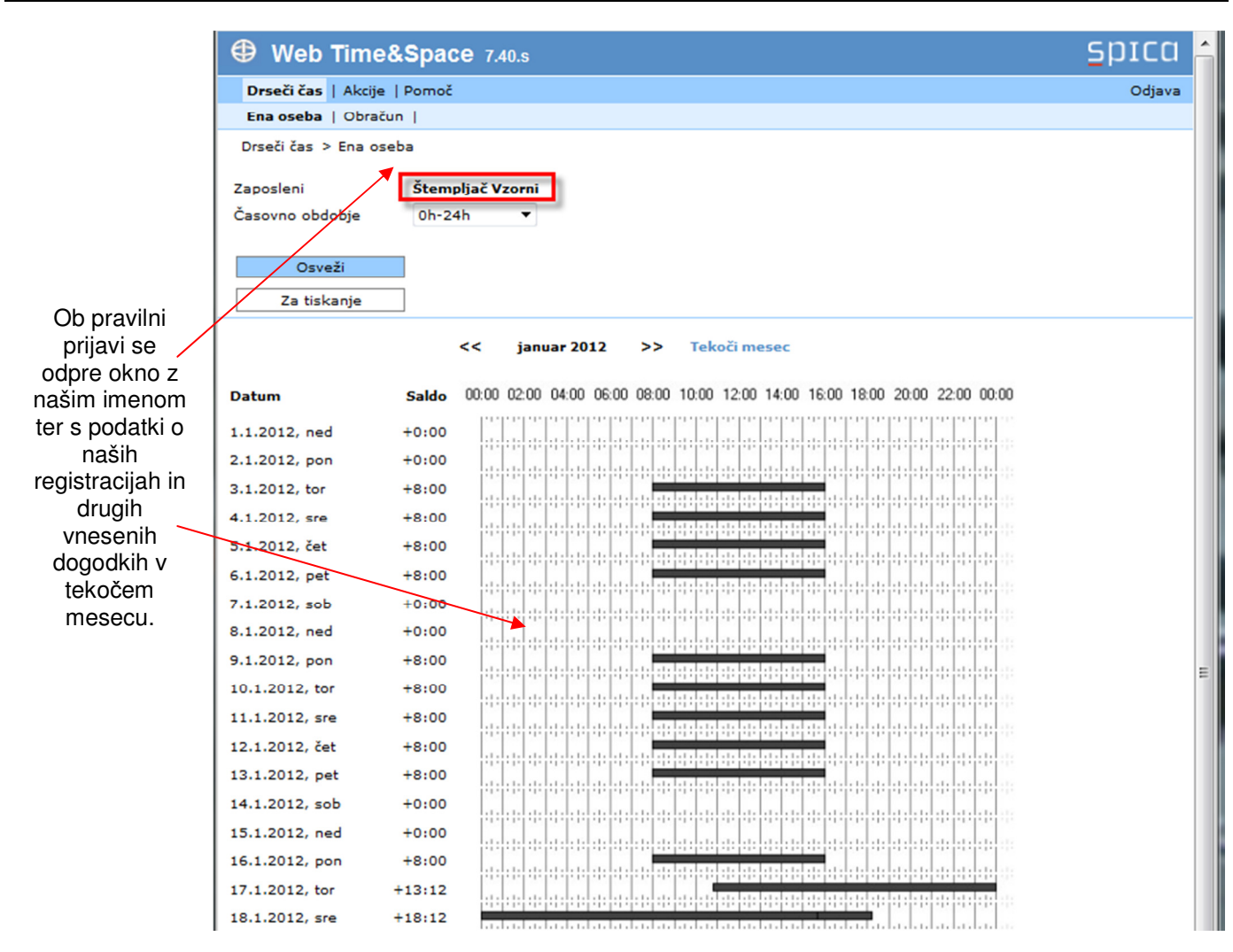

## **Pregledovanje in urejanje dogodkov**

#### **Pregledovanje dogodkov**

#### **Pregledovanje dogodkov v mesecu**

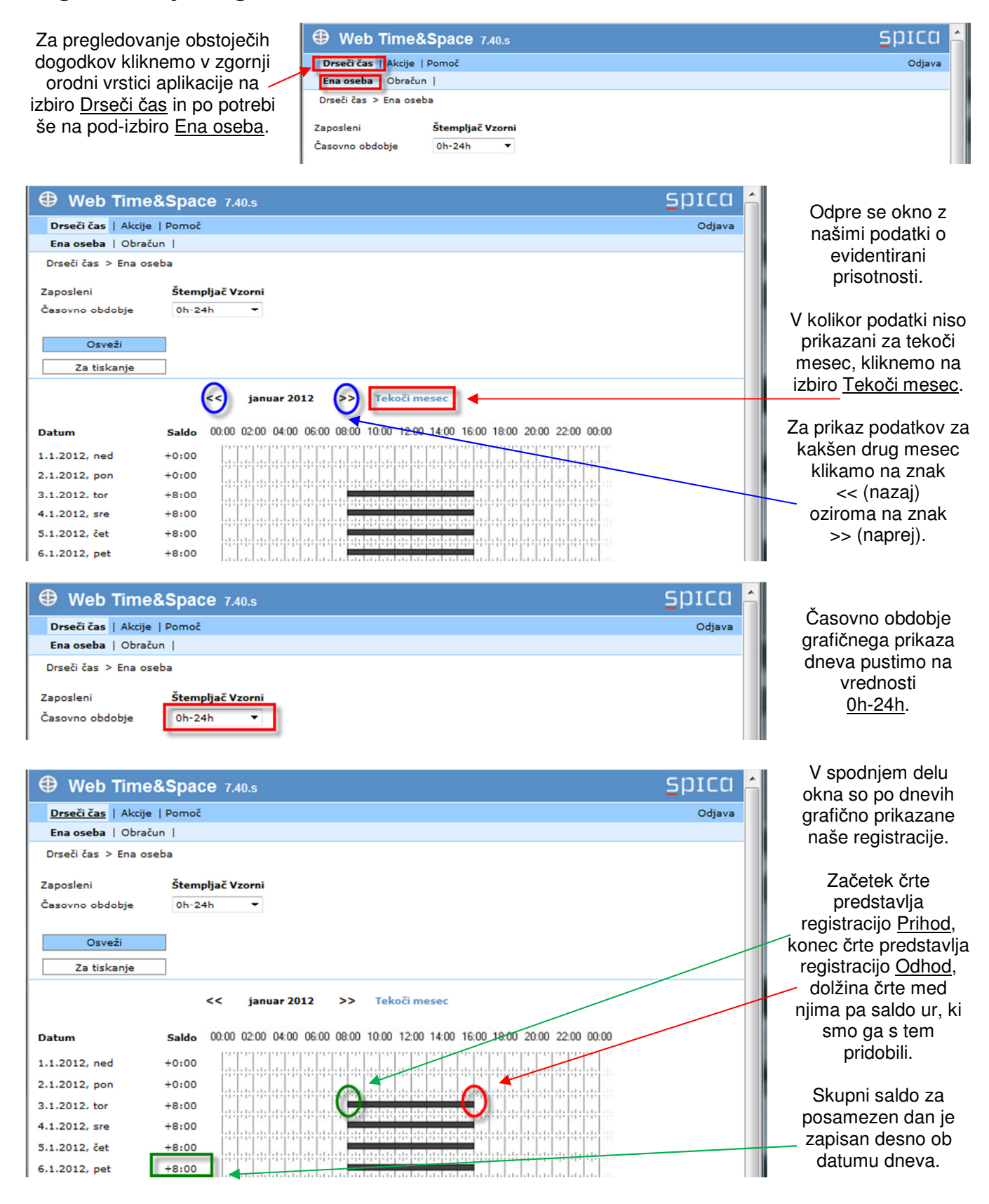

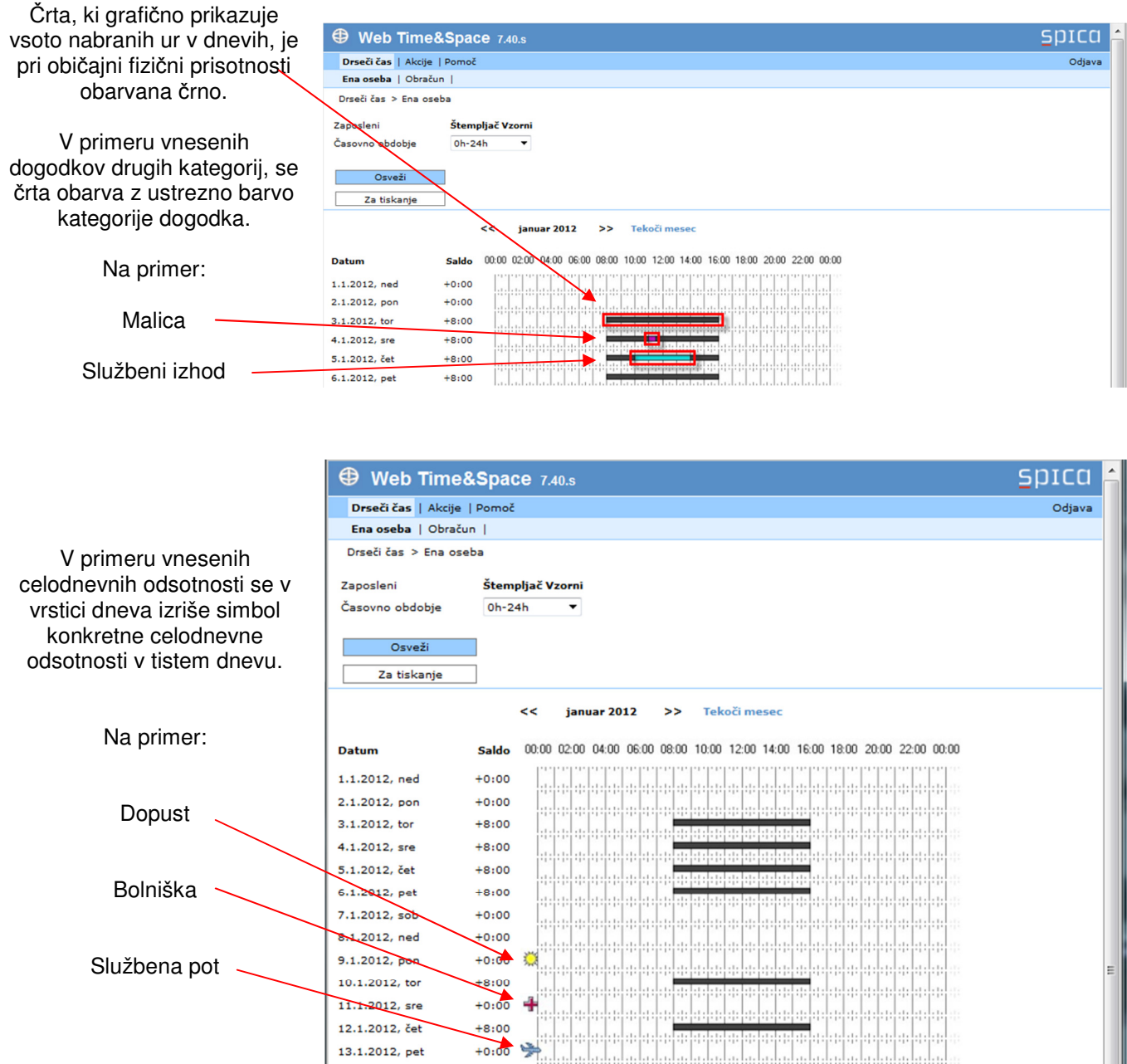

#### **Izpis dogodkov v mesecu**

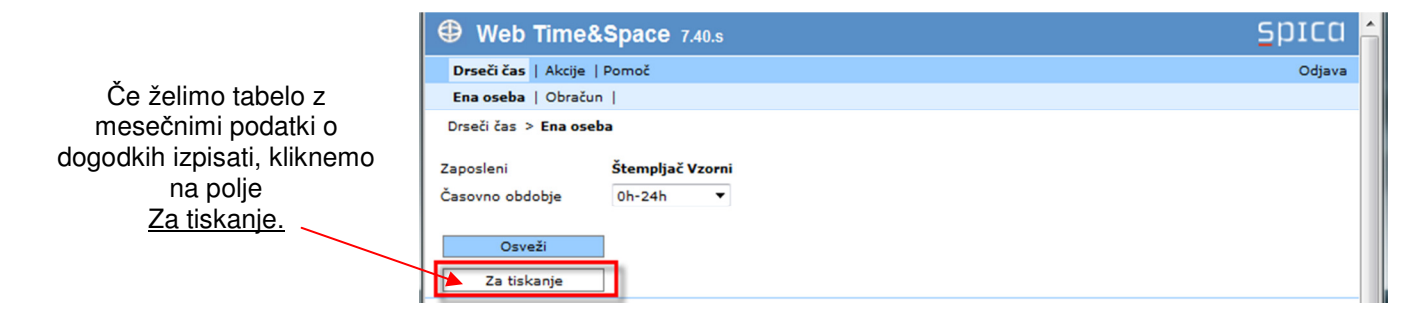

| Web Time&Space 7.40.s                                    |                    |                                                                                                    | spica |                          |
|----------------------------------------------------------|--------------------|----------------------------------------------------------------------------------------------------|-------|--------------------------|
| Prikaz dogodkov (Nazaj)<br>Štempljač Vzorni, januar 2012 |                    |                                                                                                    |       |                          |
| <b>Datum</b>                                             | <b>Saldo</b>       | 00:00 02:00 04:00 06:00 08:00 10:00 12:00 14:00 16:00 18:00 20:00 22:00 00:00                                  |       |                          |
| 1.1.2012, ned                                            | $+0:00$            |                                                                                                    |       | Na zaslonu se izpišejo   |
| 2.1.2012, pon                                            | $+0:00$            |                                                                                                    |       | podatki o registracijah  |
| 3.1.2012, tor                                            | $+8:00$            |                                                                                                    |       | brez "glave podatkov".   |
| 4.1.2012, sre                                            | $+8:00$            |                                                                                                    |       |                          |
| 5.1.2012, čet                                            | $+8:00$            |                                                                                                    |       |                          |
| 6.1.2012, pet                                            | $+8:00$            |                                                                                                    |       | Ko tabelo iztiskamo na   |
| 7.1.2012, sob                                            | $+0:00$            |                                                                                                    |       | tiskalnik, se vrnemo v   |
| 8.1.2012, ned                                            | $+0:00$            |                                                                                                    |       | pregledovanje podatkov s |
| 9.1.2012, pon                                            | $+0:00$            |                                                                                                    |       |                          |
| 10.1.2012, tor                                           | $+8:00$            |                                                                                                    |       | klikom na polje          |
| 11.1.2012, sre<br>12.1.2012, čet                         | $+0:00$<br>$+8:00$ |                                                                                                    |       | (Nazaj)                  |
| 13.1.2012, pet                                           | $+0:00$            |                                                                                                    |       |                          |
| 14.1.2012, sob                                           | $+0:00$            |                                                                                                    |       |                          |
| 15.1.2012, ned                                           | $+0:00$            |                                                                                                    |       |                          |
| 16.1.2012, pon                                           | $+8:00$            |                                                                                                    |       |                          |
| 17.1.2012, tor                                           | $+13:12$           |                                                                                                    |       |                          |
| 18.1.2012, sre                                           | $+18:12$           | and a balance band of a contract of the band of the band of the band of the band of the band of the band of th |       |                          |

**Pregledovanje dogodkov v posameznem dnevu** 

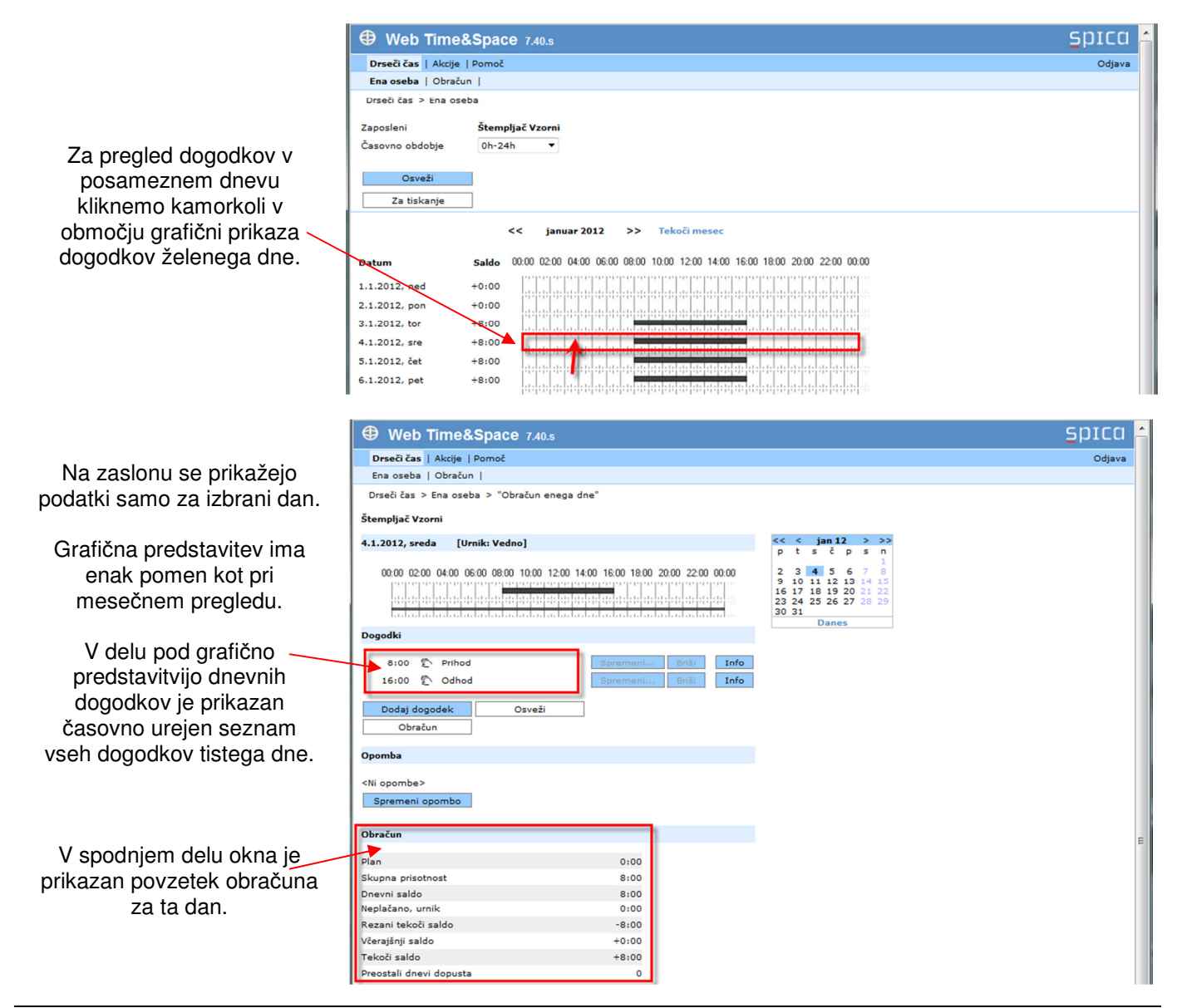

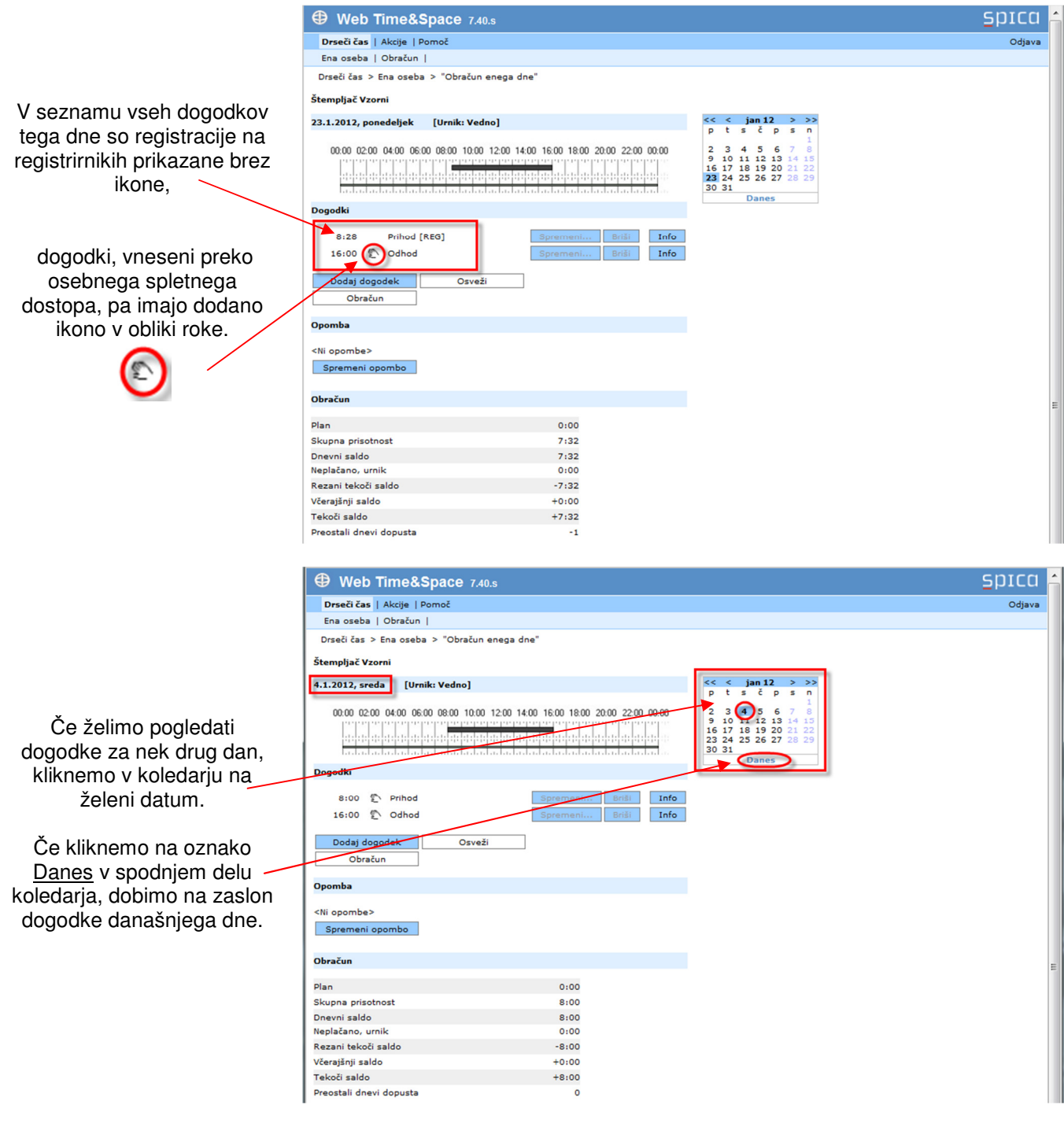

## **Urejanje dogodkov**

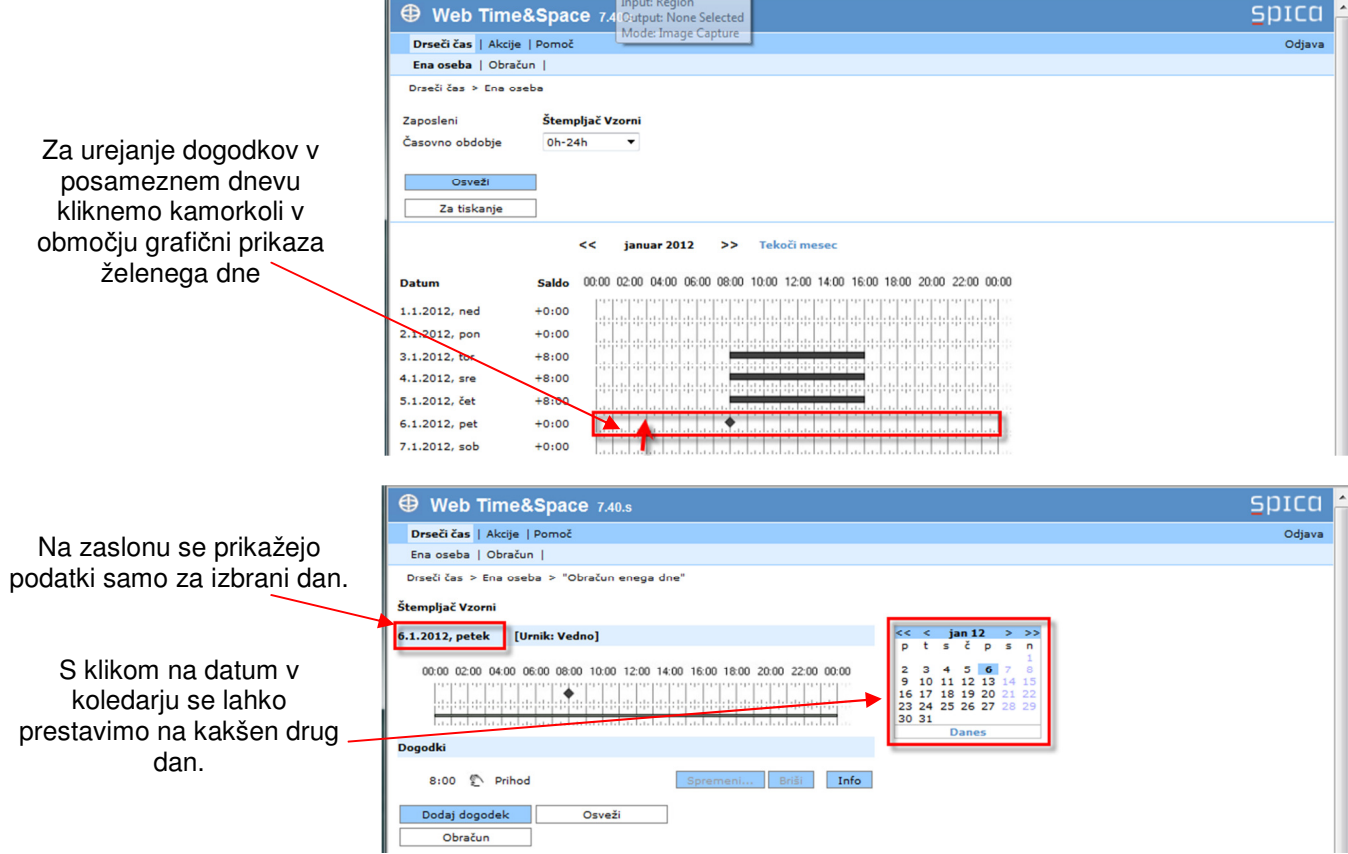

#### **Dodajanje dogodka**

**Opozorilo**: Pri vpisovanju dogodkov se moramo vedno zavedati, da zaradi kopice vnesenih dogodkov lahko pride do zmešnjave oziroma nepreglednosti, ki je ne bomo mogli sami odpraviti, saj je v osebnem spletnem dostopu brisanje dogodkov onemogočeno!

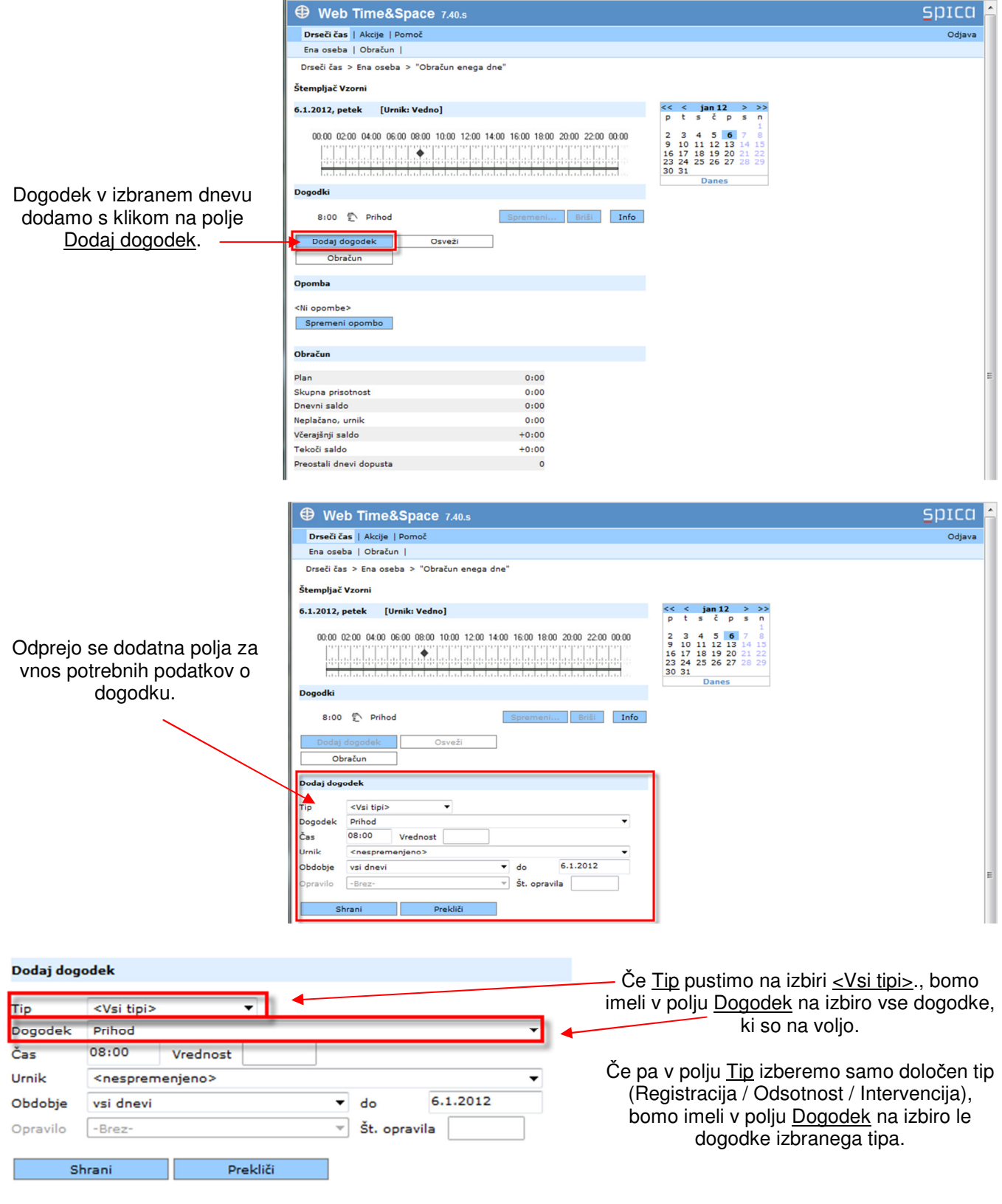

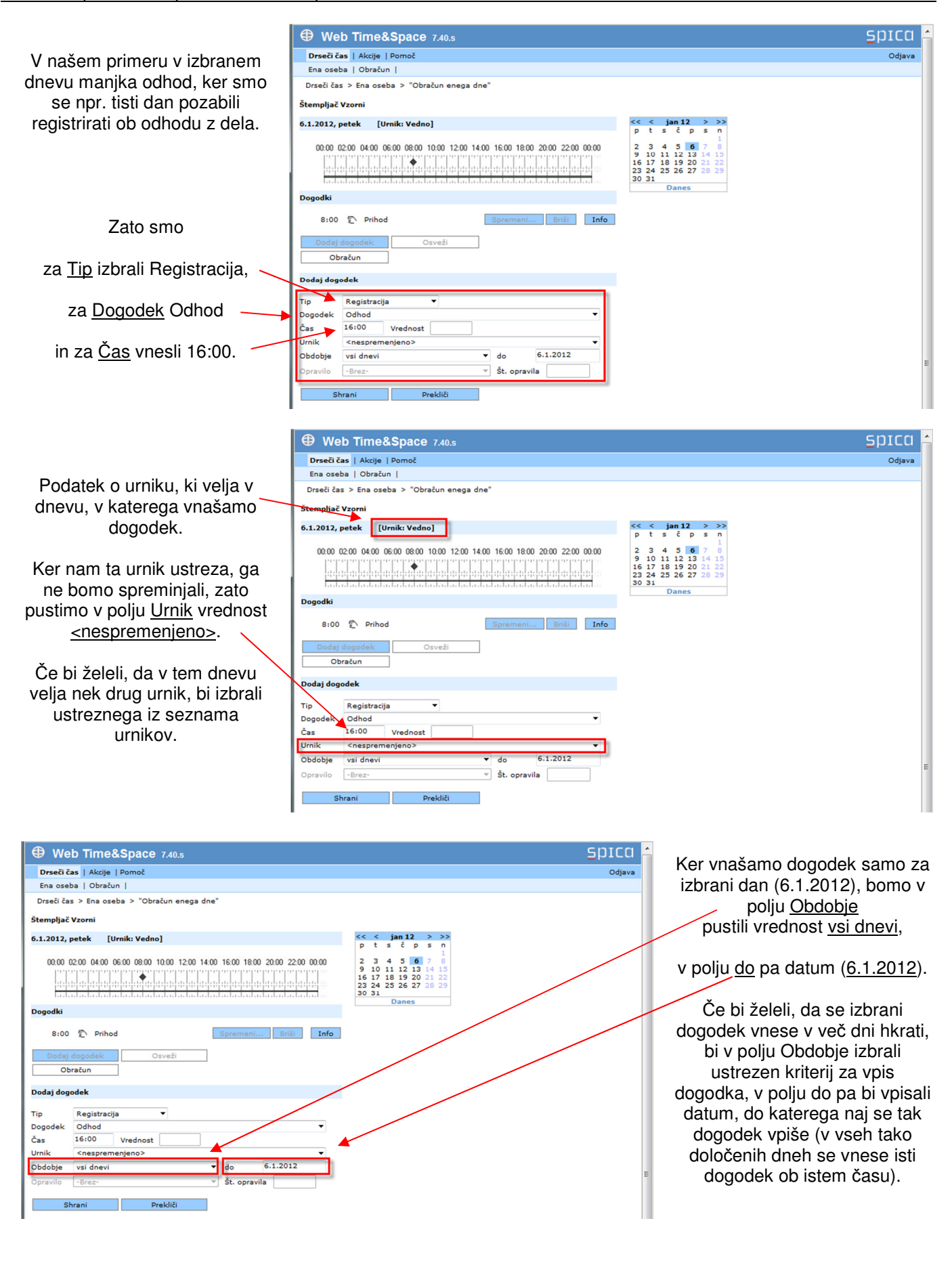

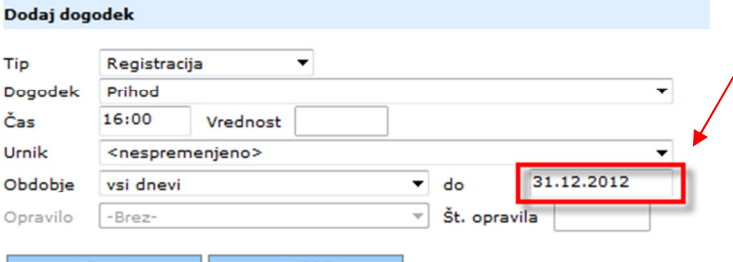

**Opozorilo**: Pri morebitnem vpisovanju dogodka za več dni hkrati, moramo biti zelo pazljivi pri vpisovanju končnega datuma! Če je končni datum napačen (npr. predaleč v prihodnost), bomo vnesli ta dogodek tudi v dneve, v katerih tega dogodka nismo želeli! Zato bo kasneje potrebno ta dogodek v vseh teh napačnih dneh zbrisati – in to po enega naenkrat!

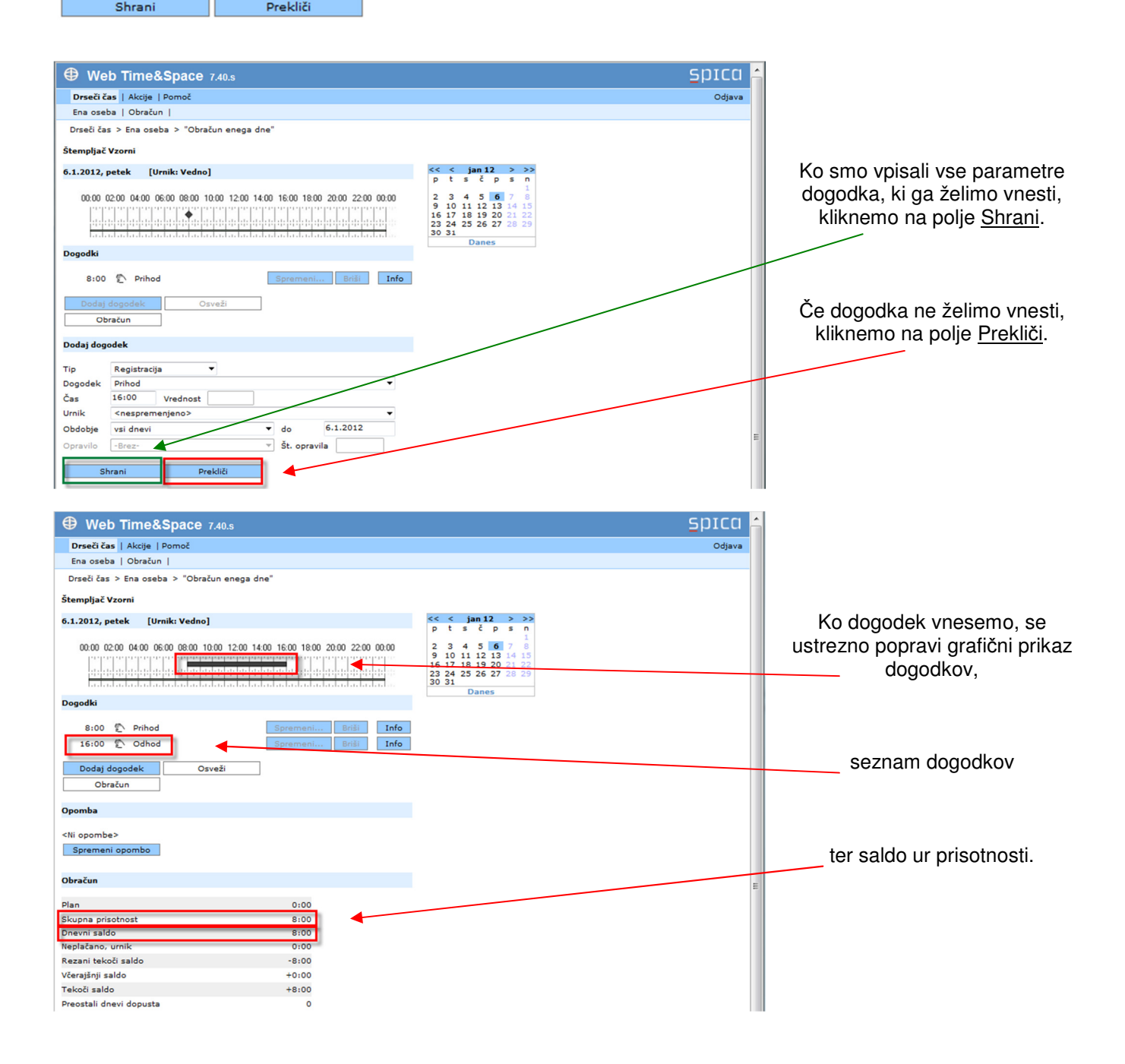

#### **Dodajanje dogodka registracija**

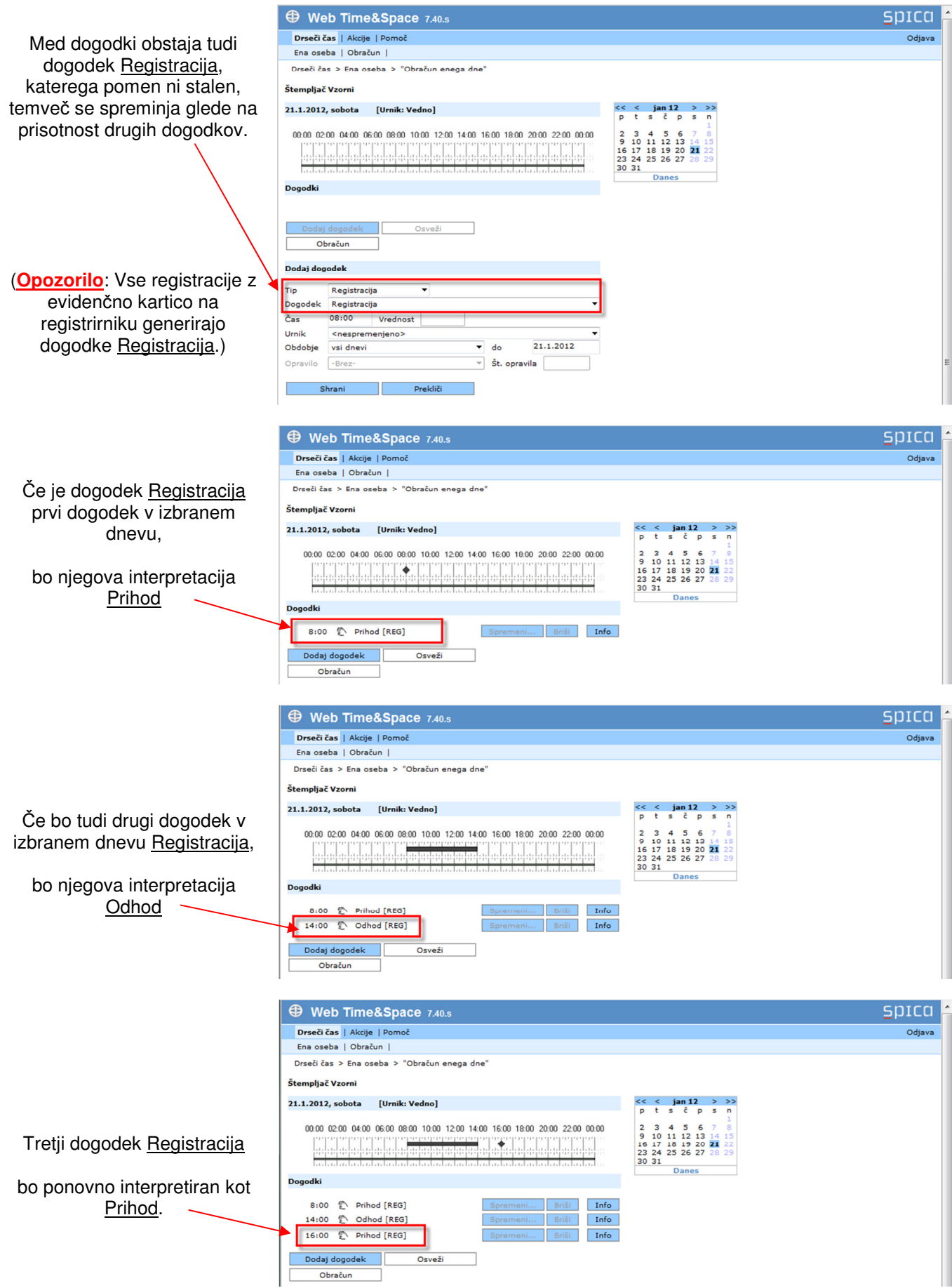

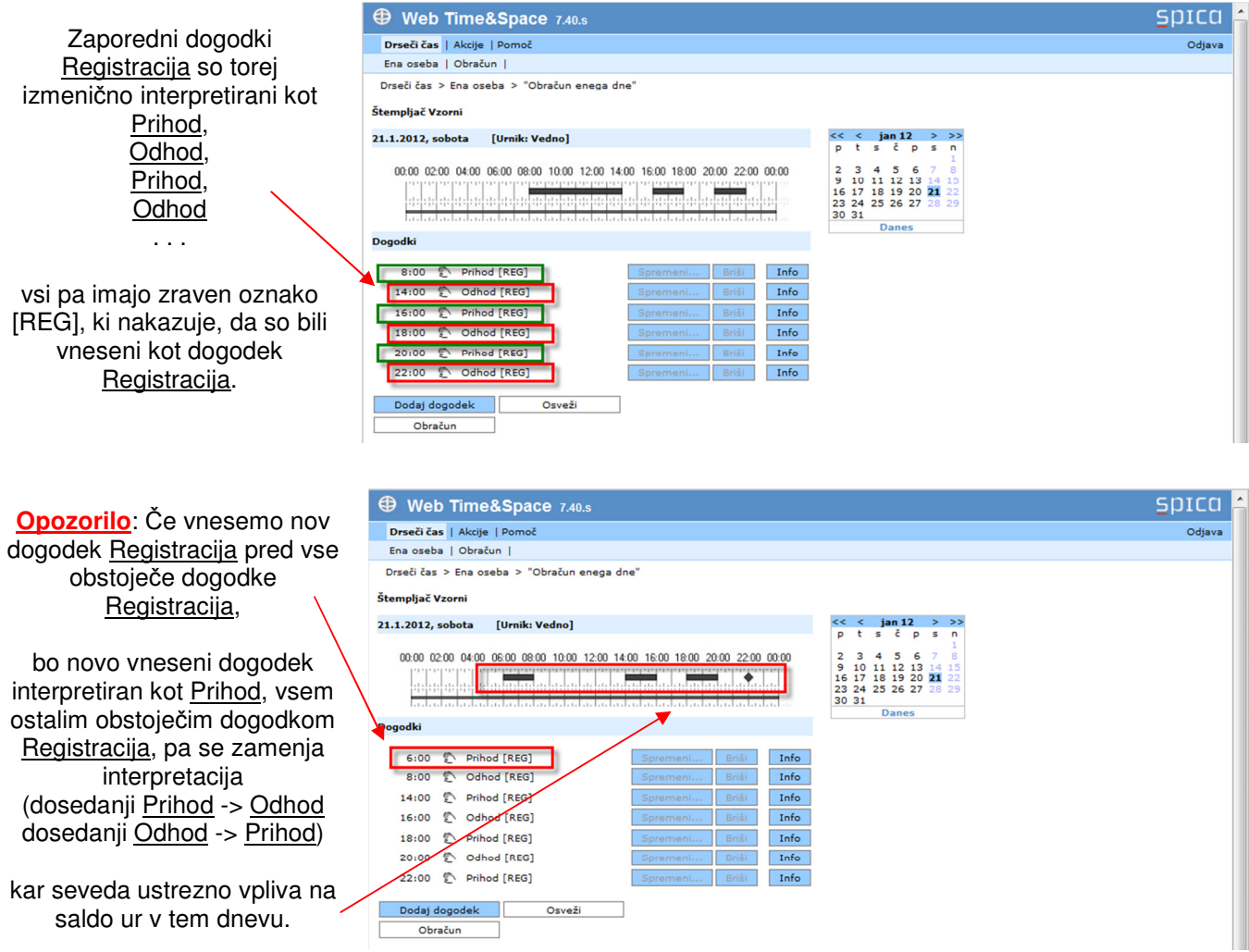

#### **Dodajanje dogodka celodnevne odsotnosti**

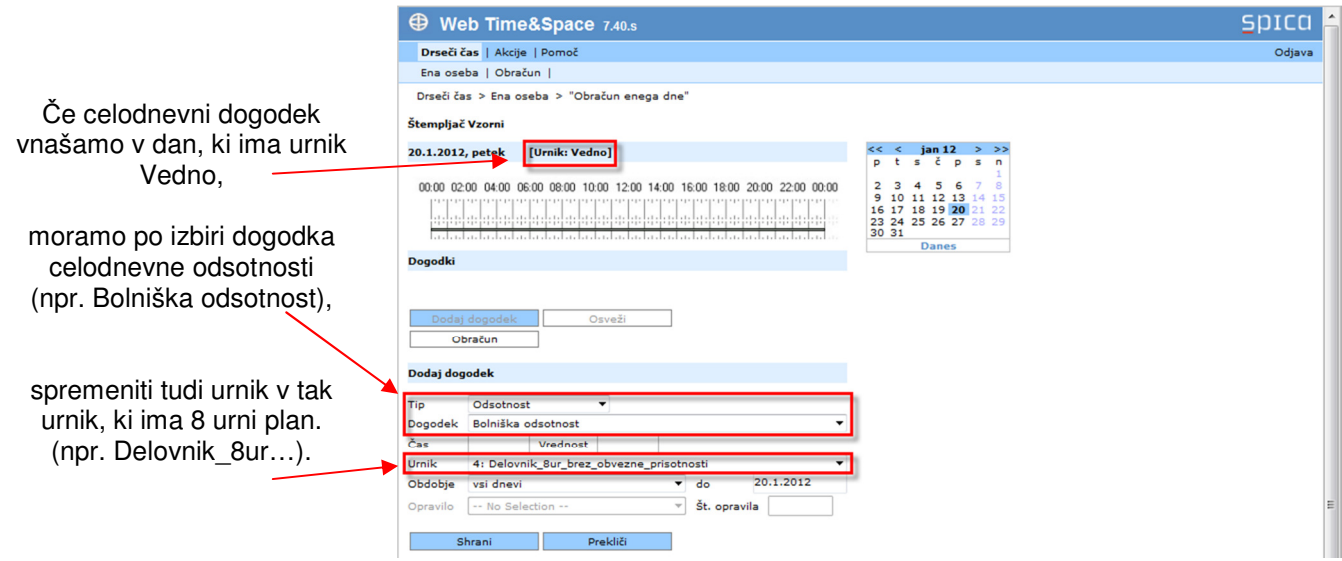

## **Dodajanje informacije o dogodku**

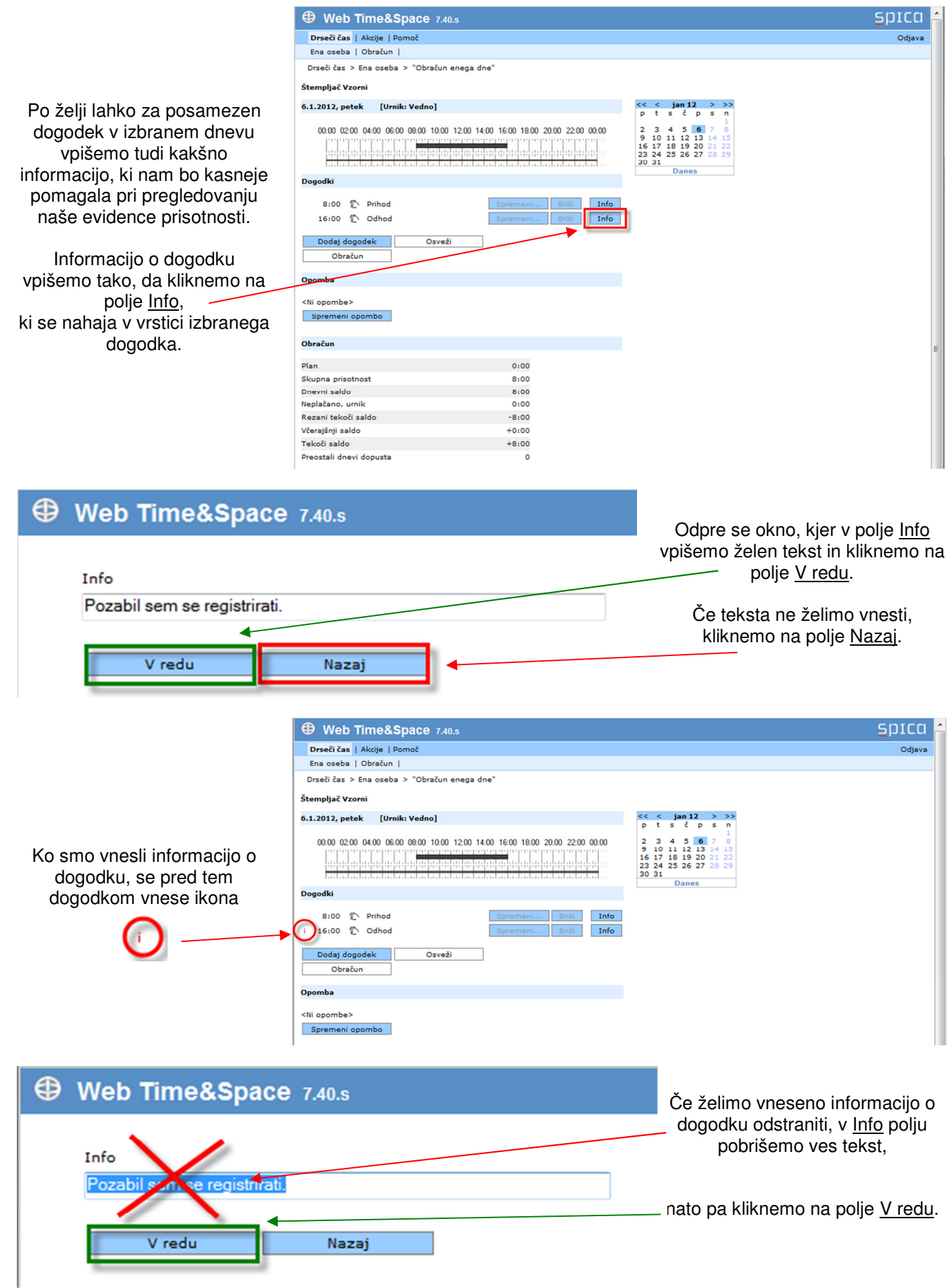

## **Dodajanje opombe o dnevu**

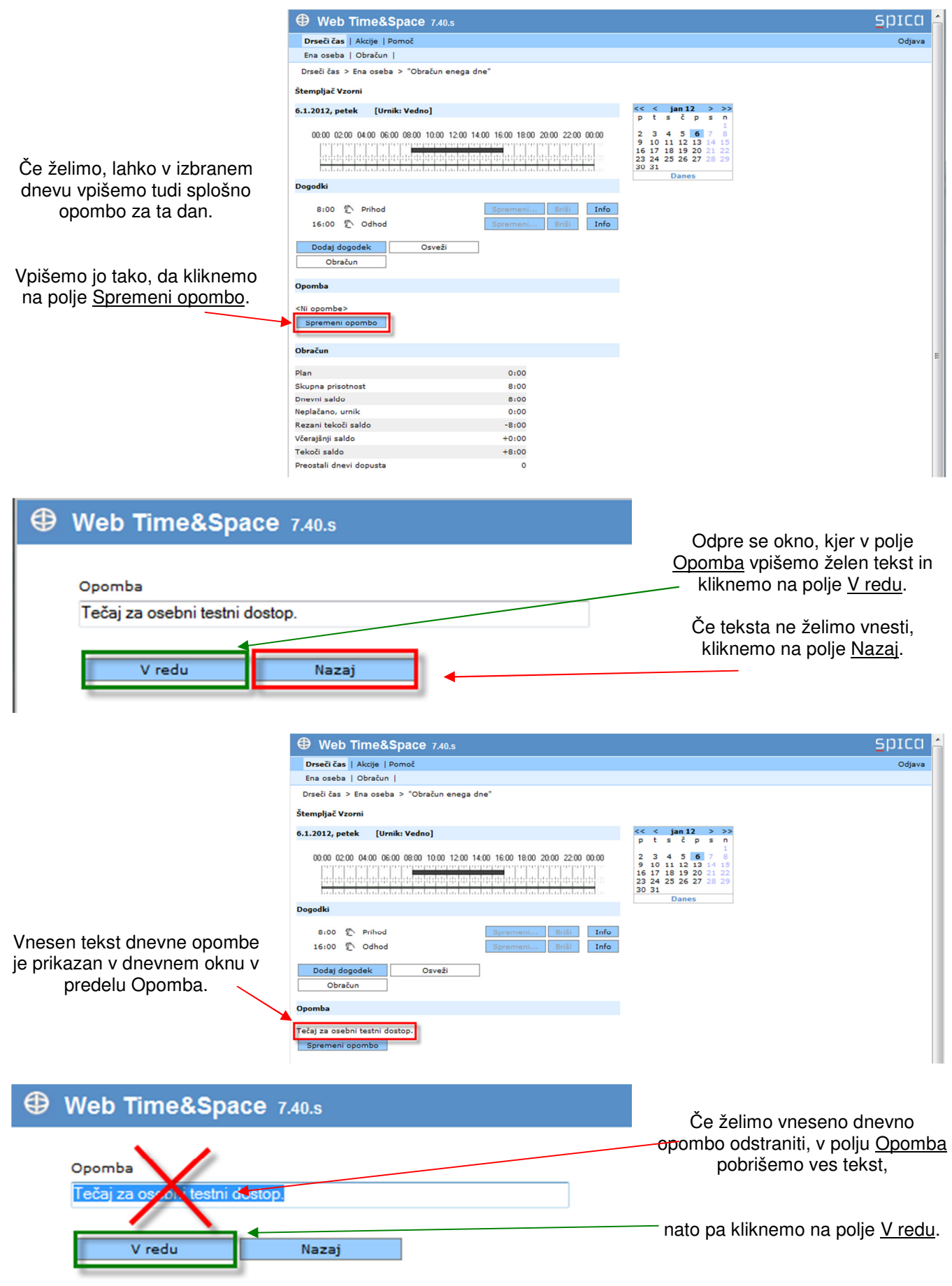

#### **Brisanje dogodka**

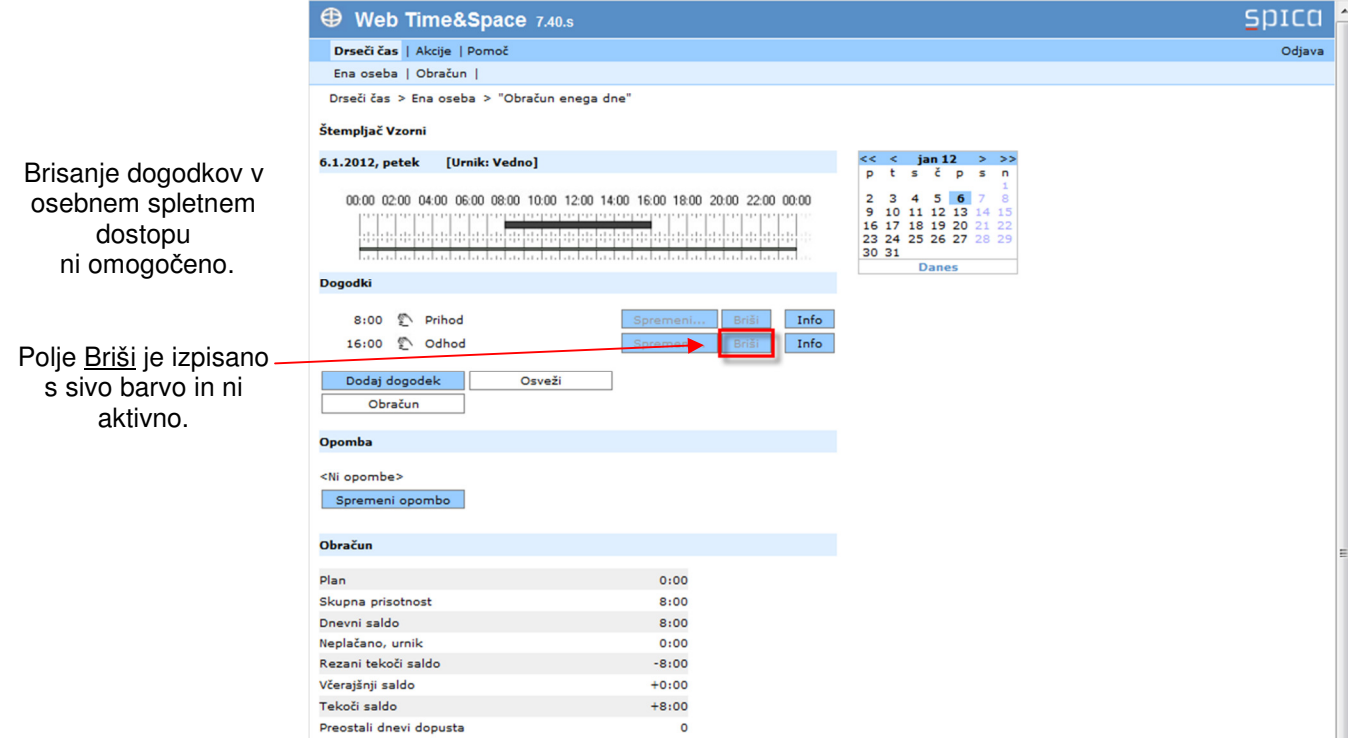

#### **Izni**č**enje pomena dogodka**

**Nasvet**: Ker je brisanje dogodkov v osebnem spletnem dostopu onemogočeno, si v primeru nezaželenega dogodka lahko pomagamo z izničenjem pomena tega dogodka tako, da ob istem času vnesemo dogodek drugega (največkrat nasprotnega) pomena.

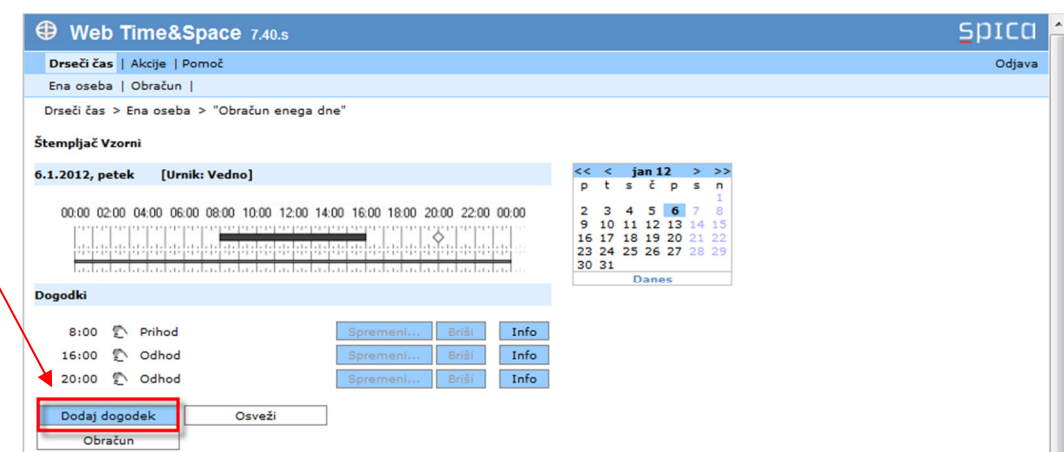

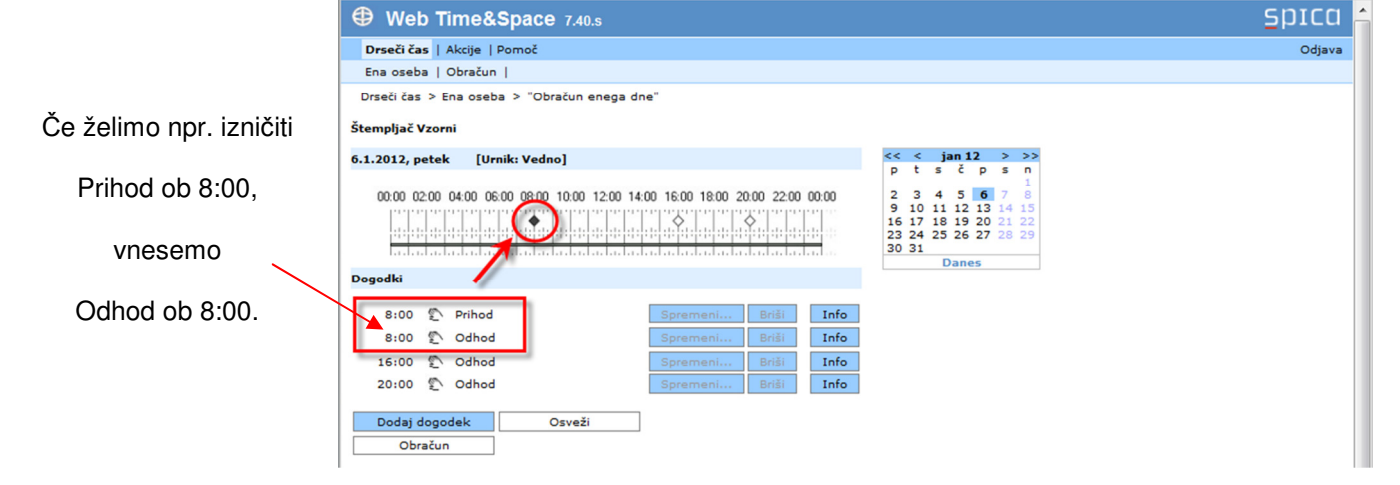

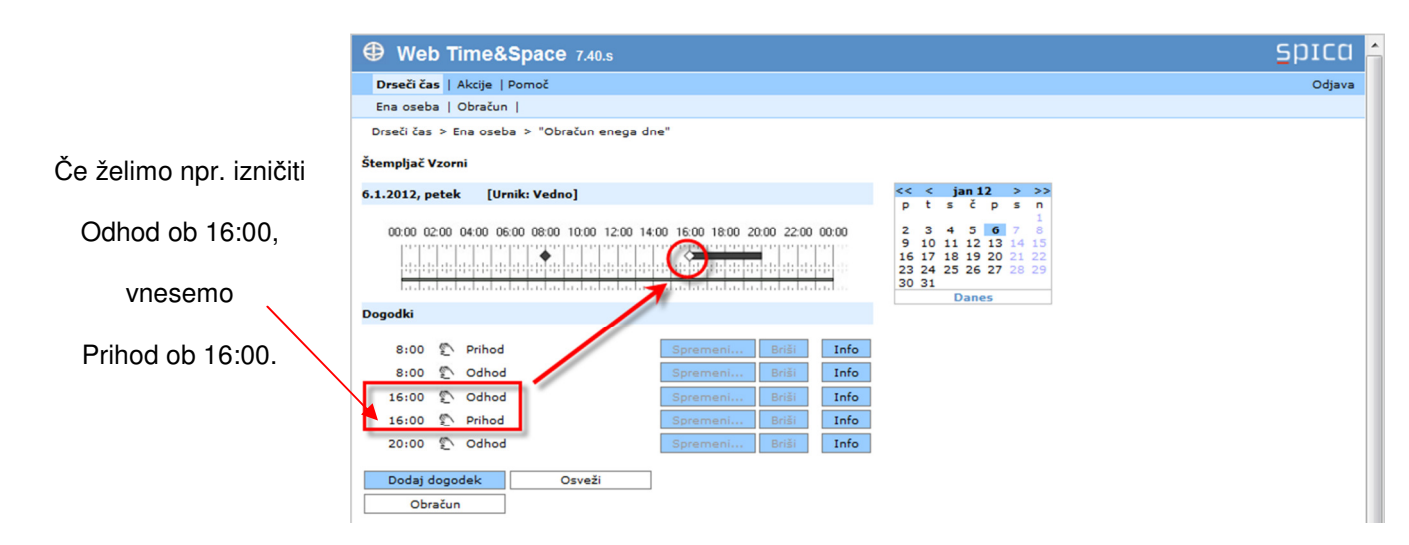

#### **Obra**č**unavanje dogodkov**

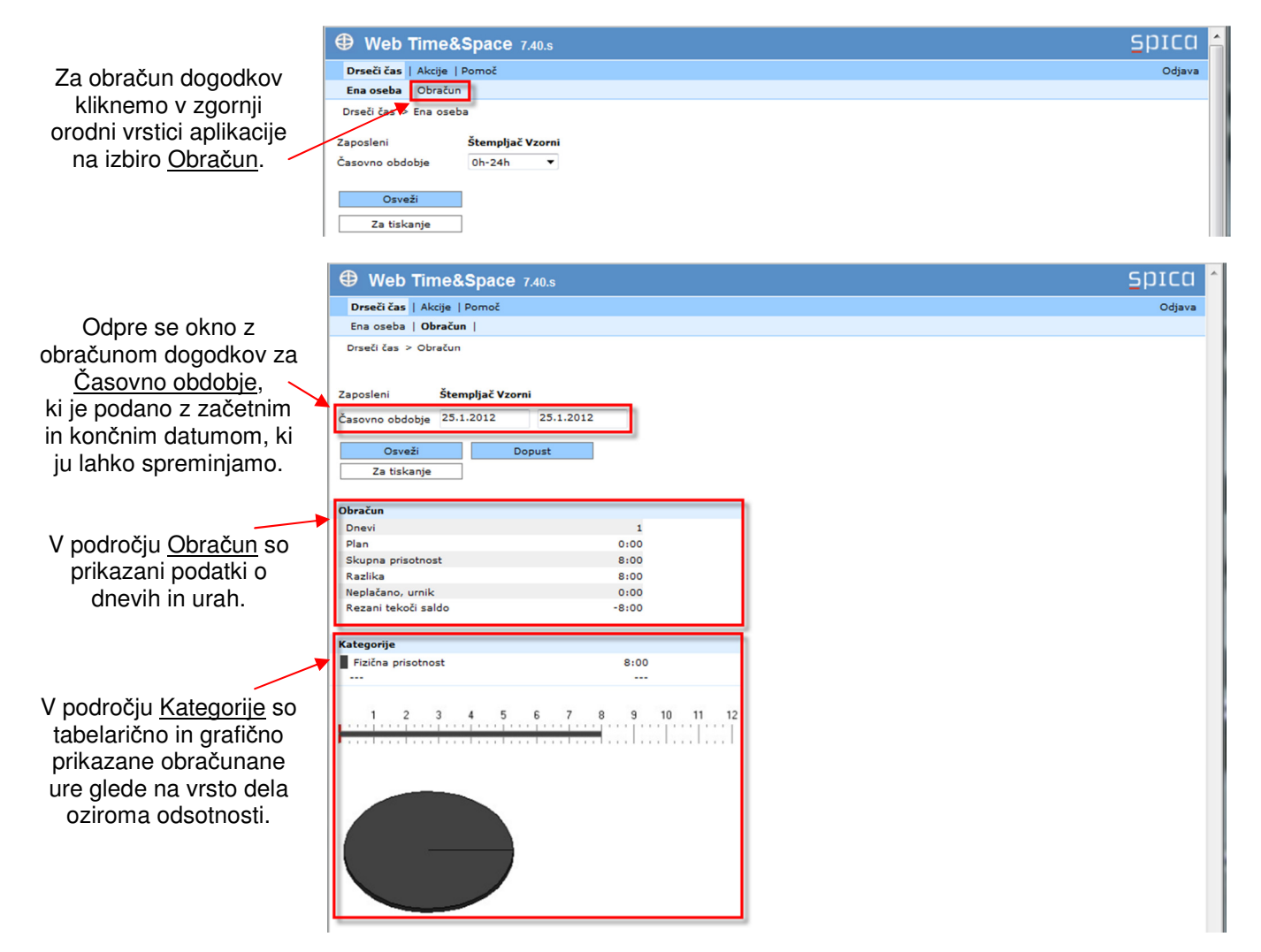

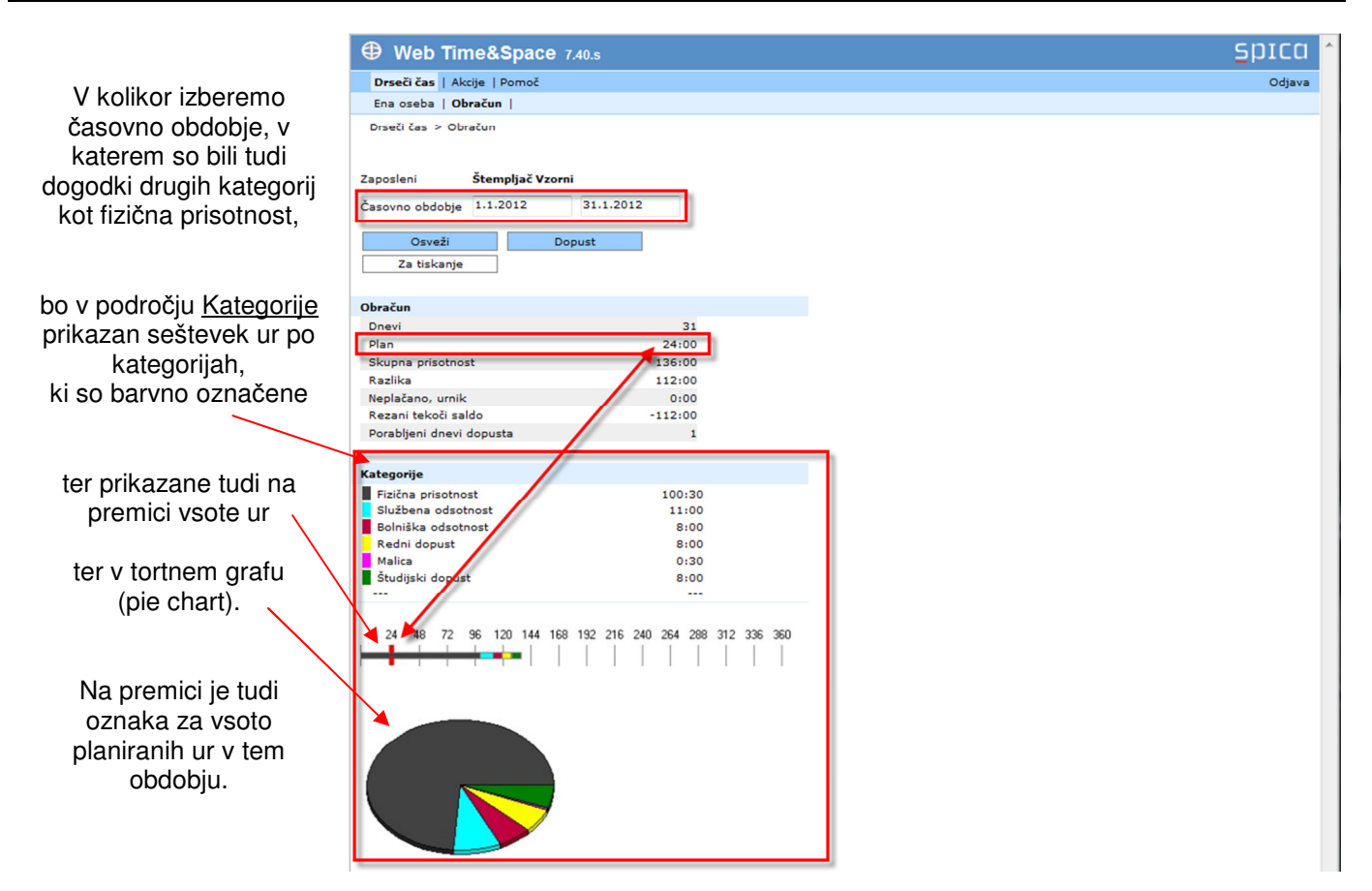

#### **Izpis obra**č**una dogodkov**

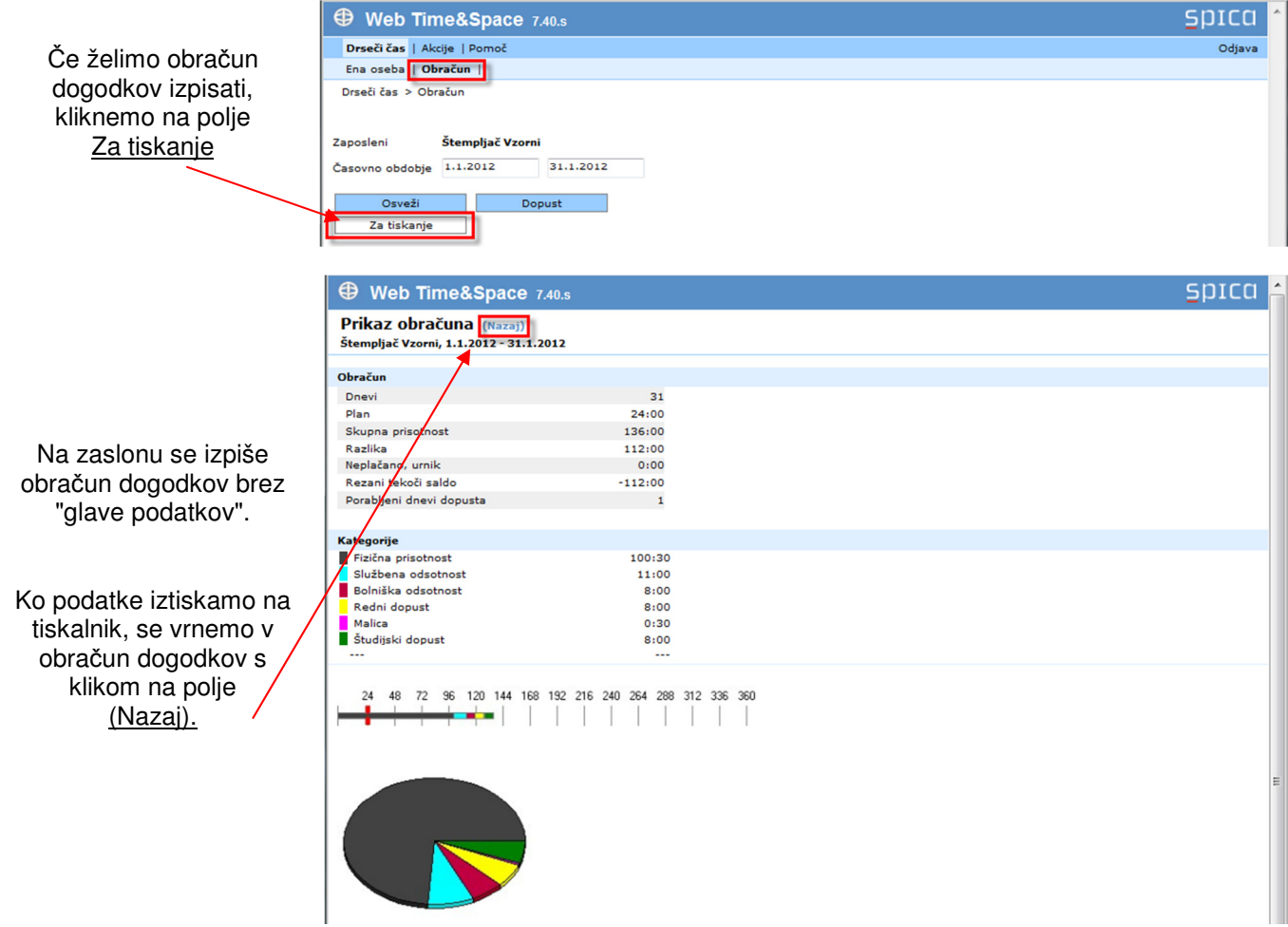

## **Pregledovanje stanja dopusta**

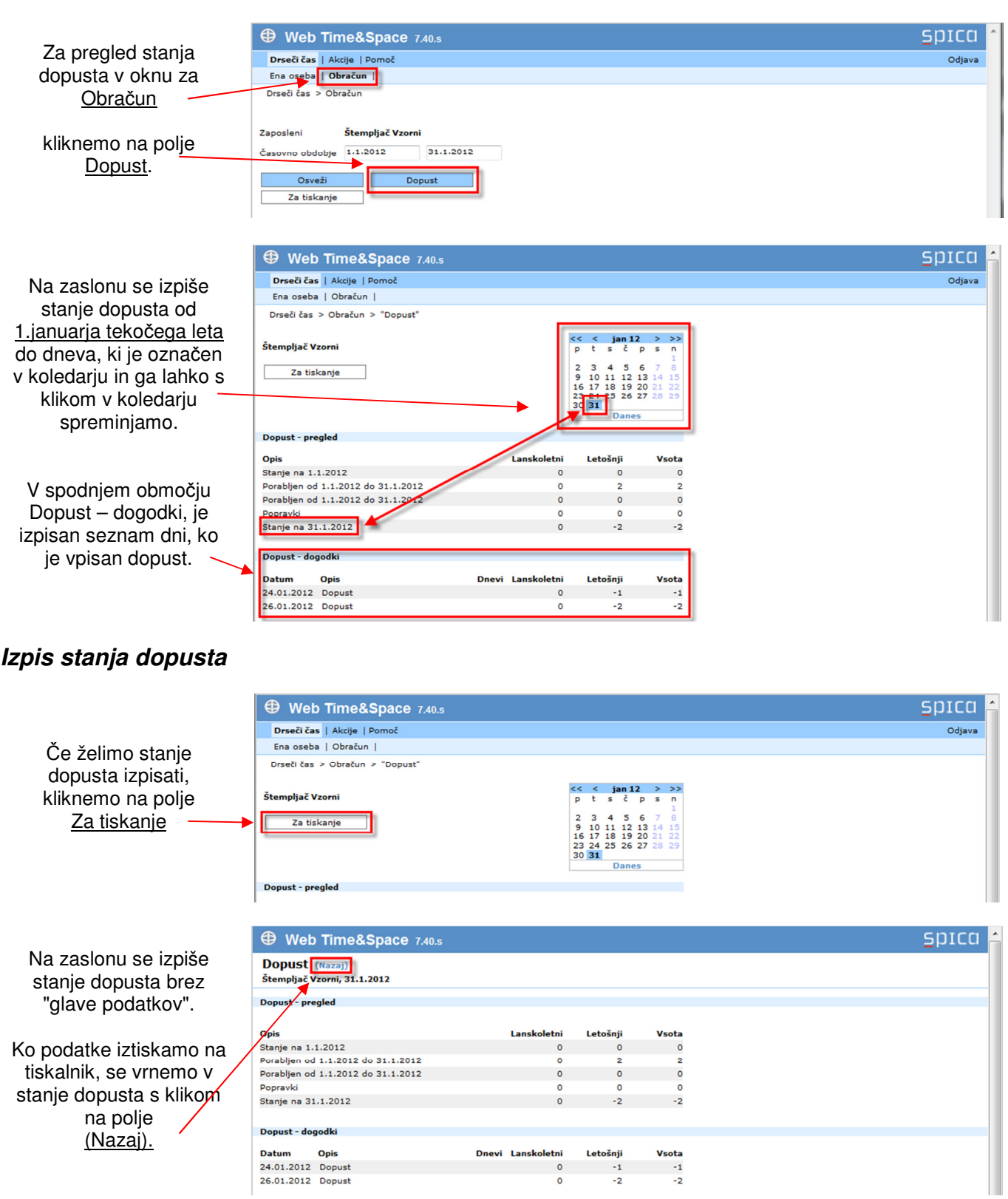

 $\bullet$ 

 $\mathord{\text{-2}}$ 

 $-2$ 

26.01.2012 Dopust

## **Nastavitve**

#### **Spreminjanje gesla**

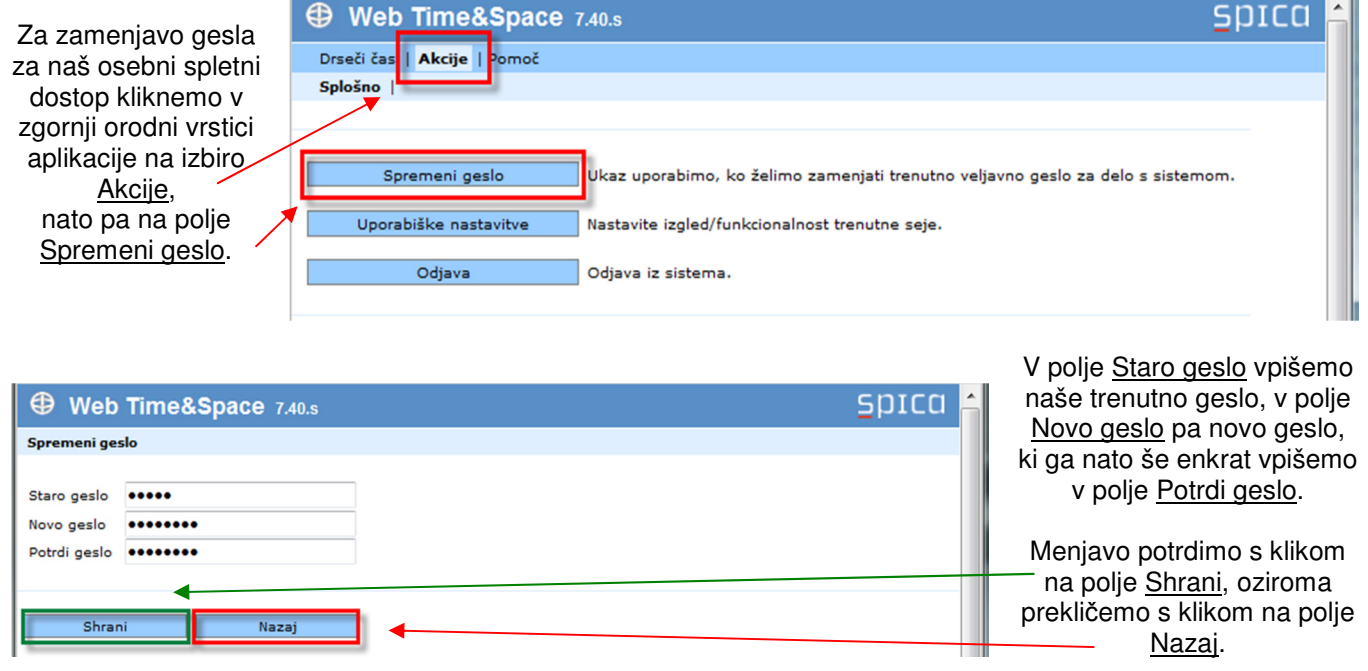

#### **Uporabniške nastavitve**

V sedanji konfiguraciji sistema za evidenco prisotnosti nimajo Uporabniške nastavitve nobenega pomena.

## **Odjava iz osebnega spletnega dostopa**

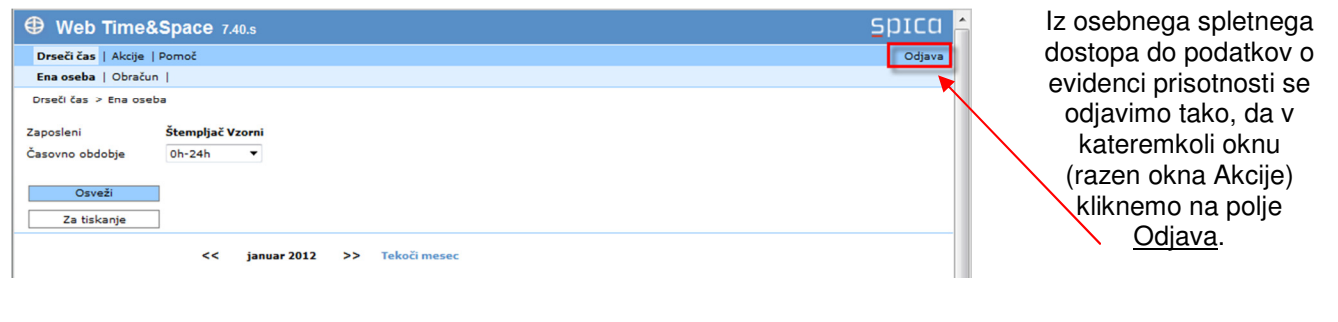

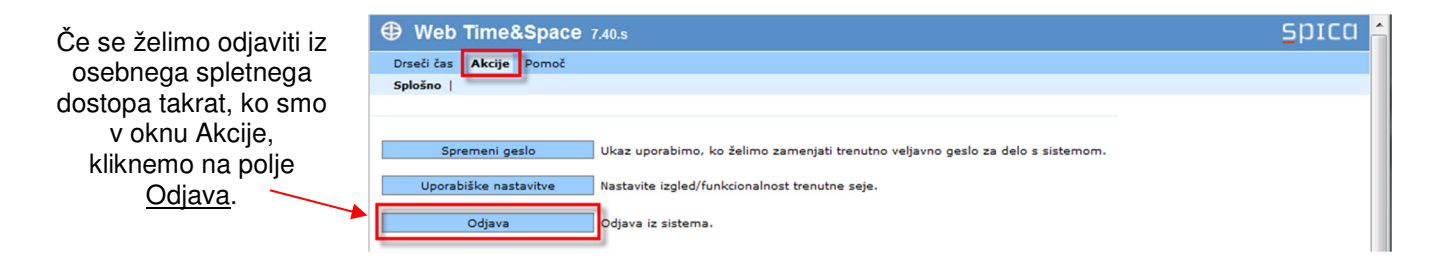

## **Terminologija**

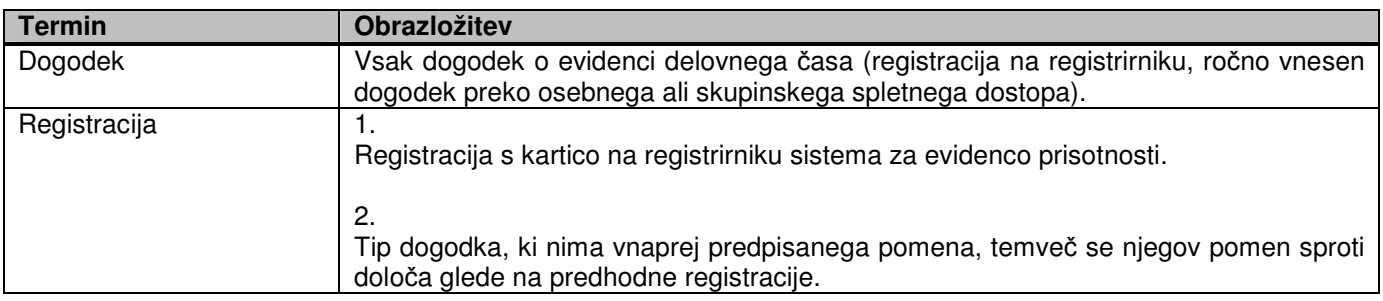